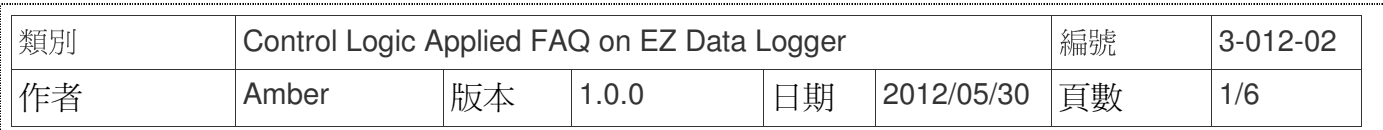

# 如何設定**DO**警報**?**

適用於:

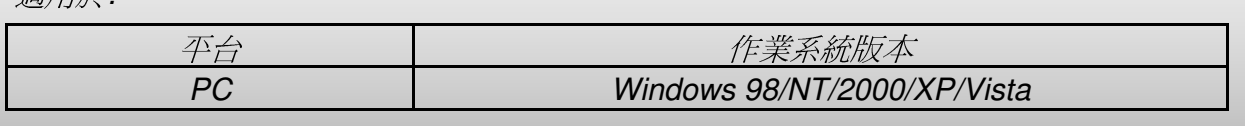

EZ Data Logger有邏輯控制的功能,其邏輯控制是使用VBScript程式碼。您可以編輯Script的 內容來設定數值的輸出或者是將計算資料指定給Virtual Channel, 在編輯內容中所使用到的各通 道都是透過Tag名稱來取得或設定數值。

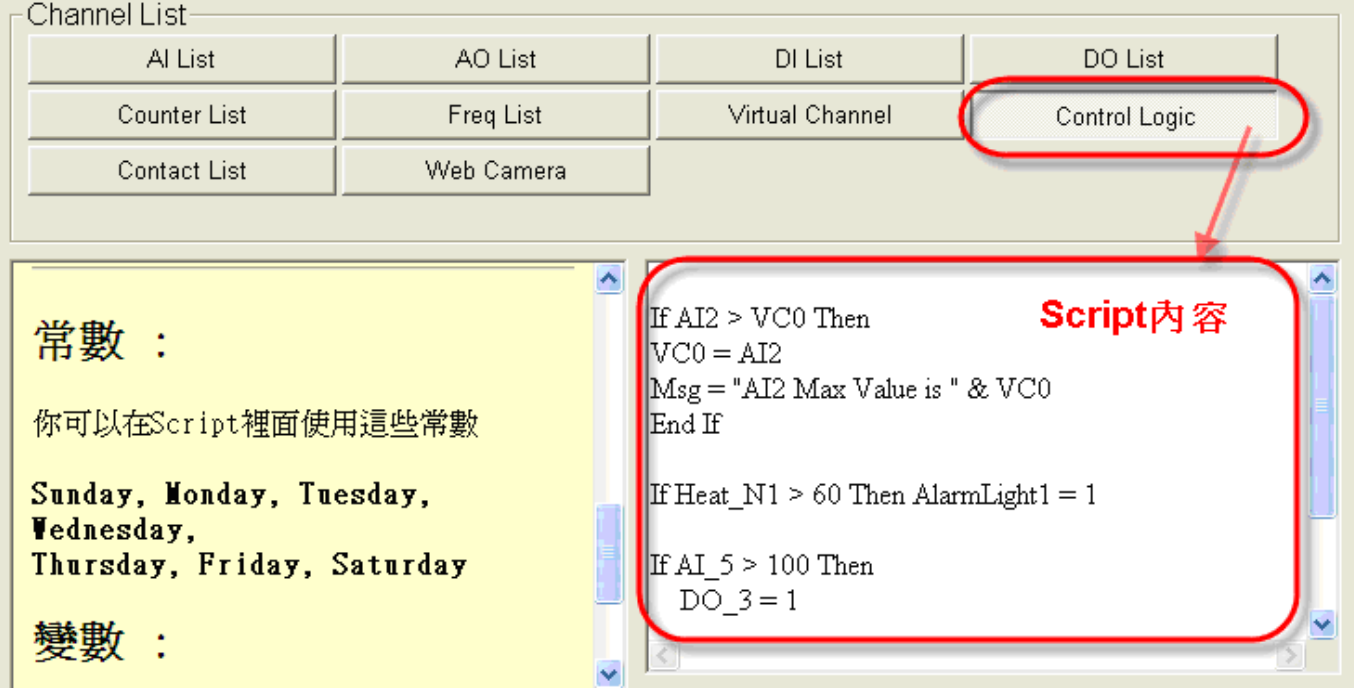

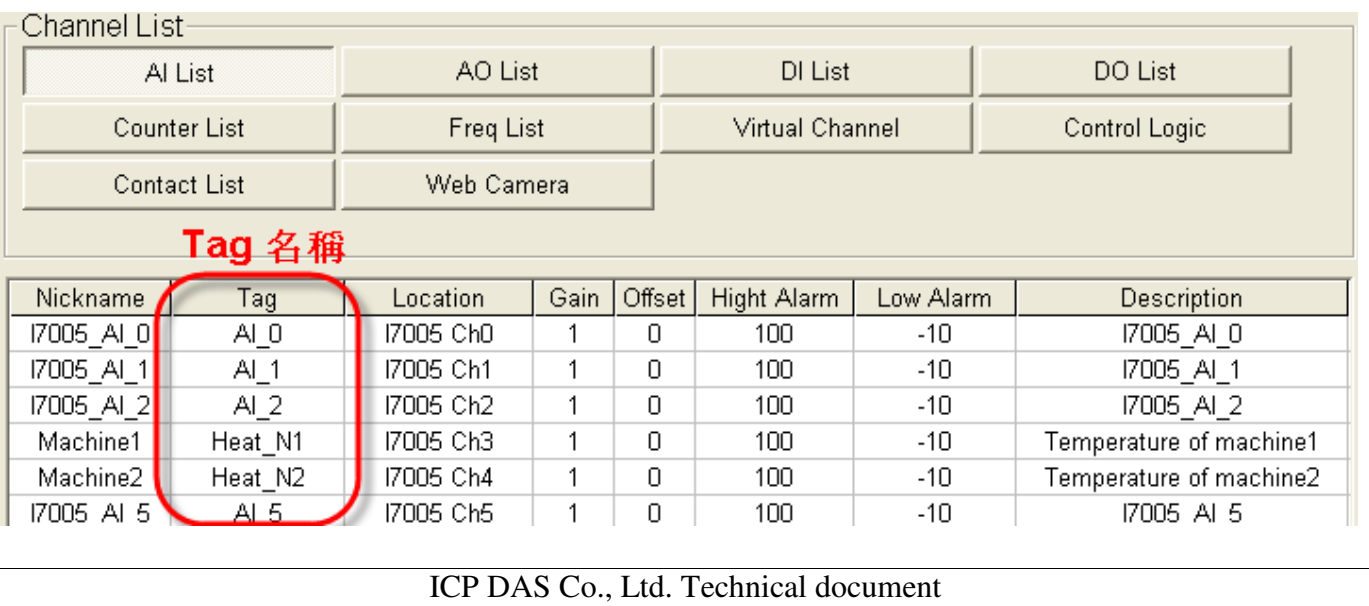

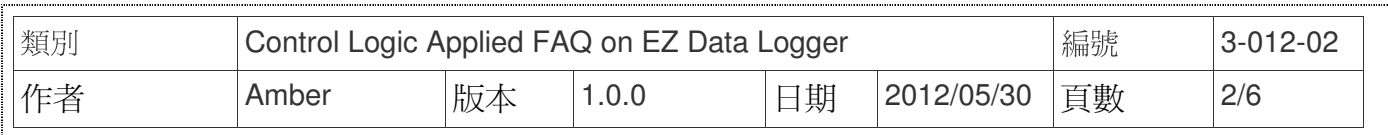

## 一、 如何使用**VBScript**來作邏輯控制

#### **1.** 陳述式:

您可以使用條件陳述式和迴圈陳述式來控制 Script 的流程,對通道執行選擇輸出數值或者是 重複動作的計算,分別就條件陳述式和迴圈陳述式各舉一例說明如下:

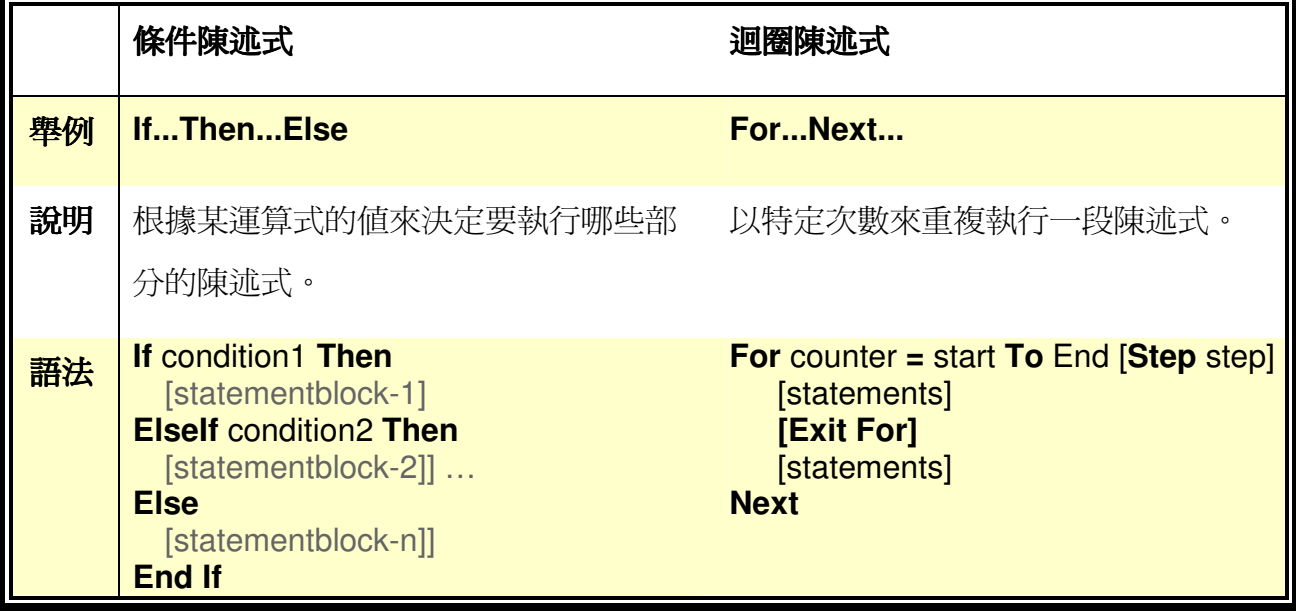

#### **2.** 變數:

您可以在Script中使用下列這些參數。

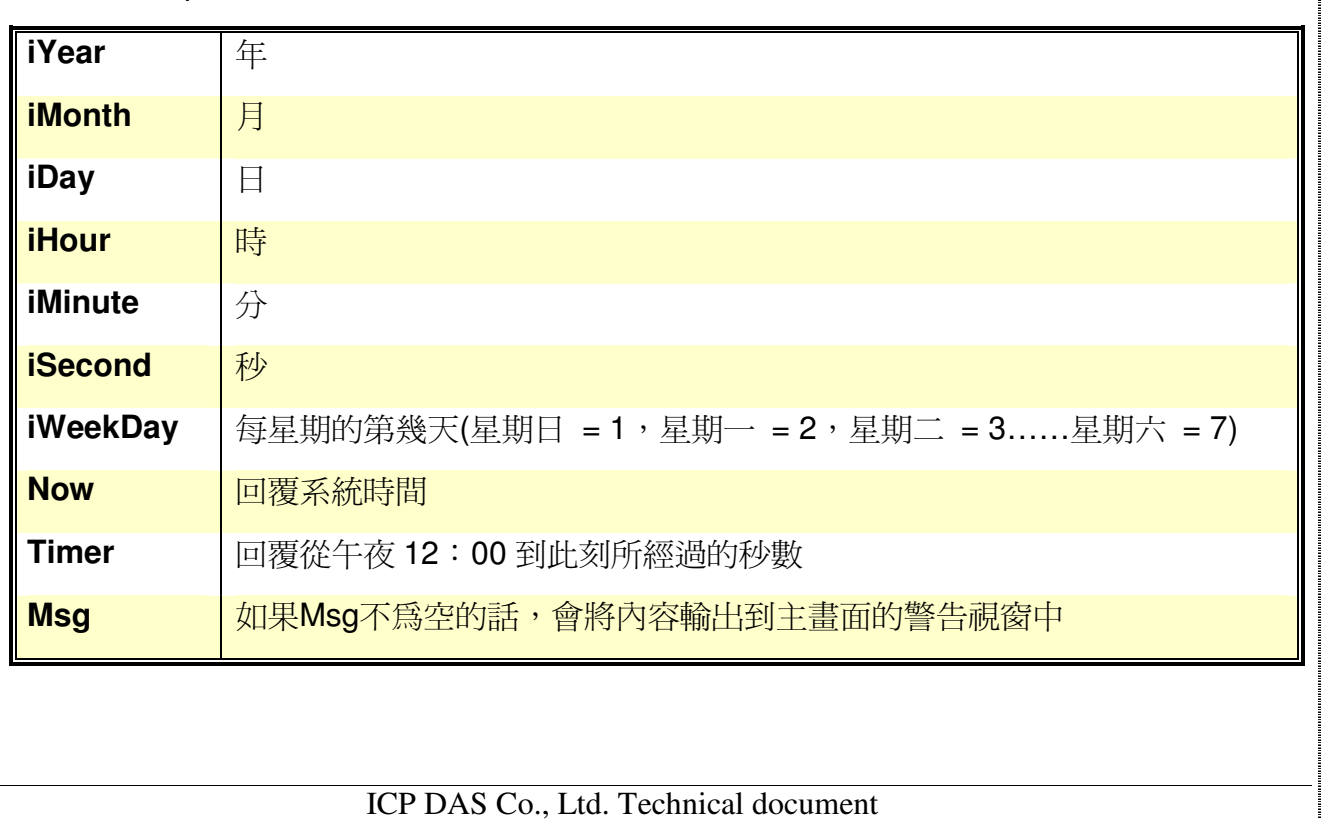

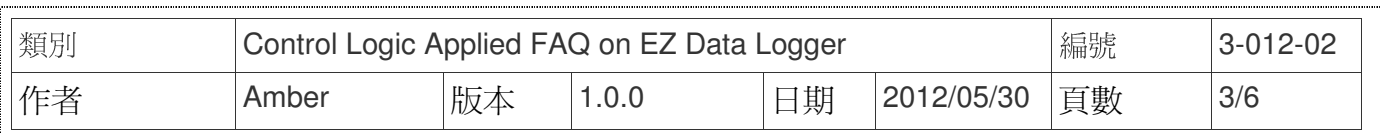

### **3.** 常數:

您可以在Script中使用下列這些常數。

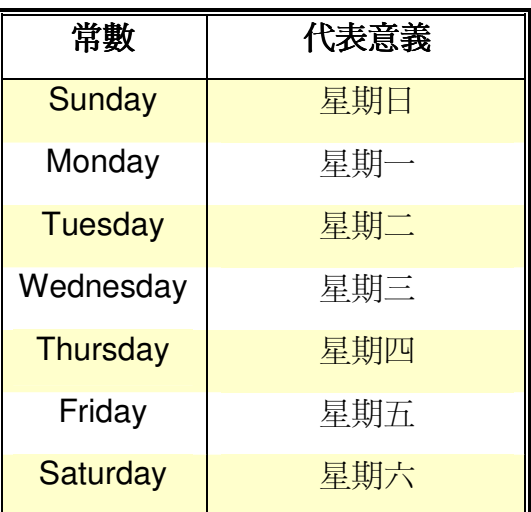

## **4.** 函數:

您可以在Script中使用下列這些函數。

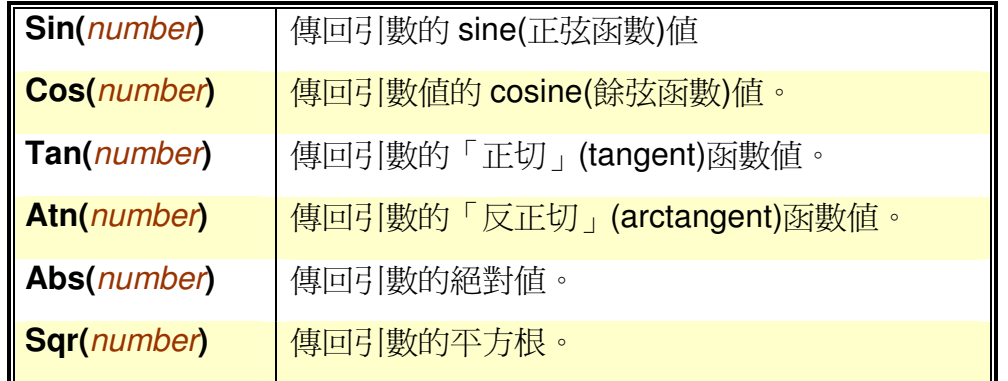

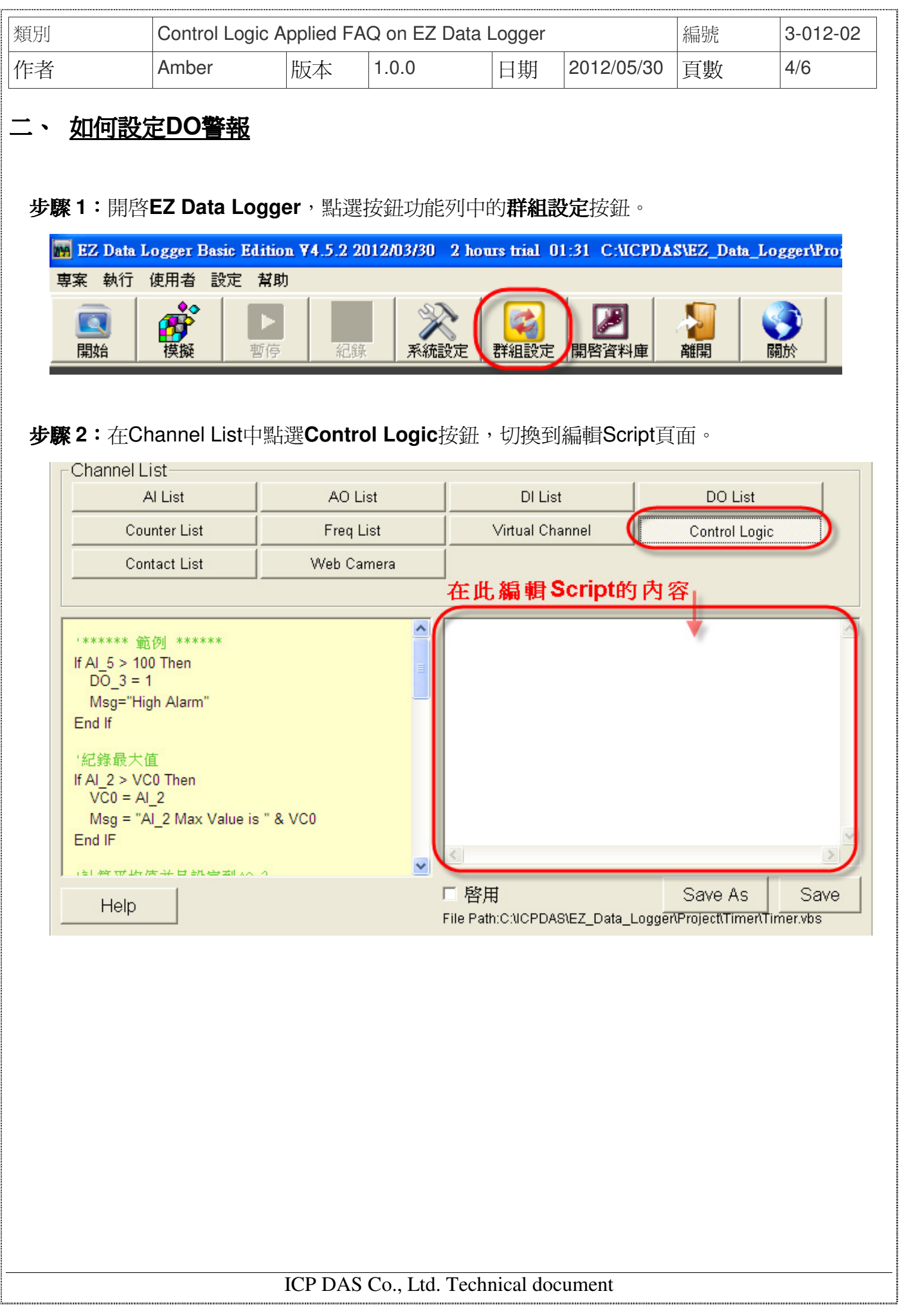

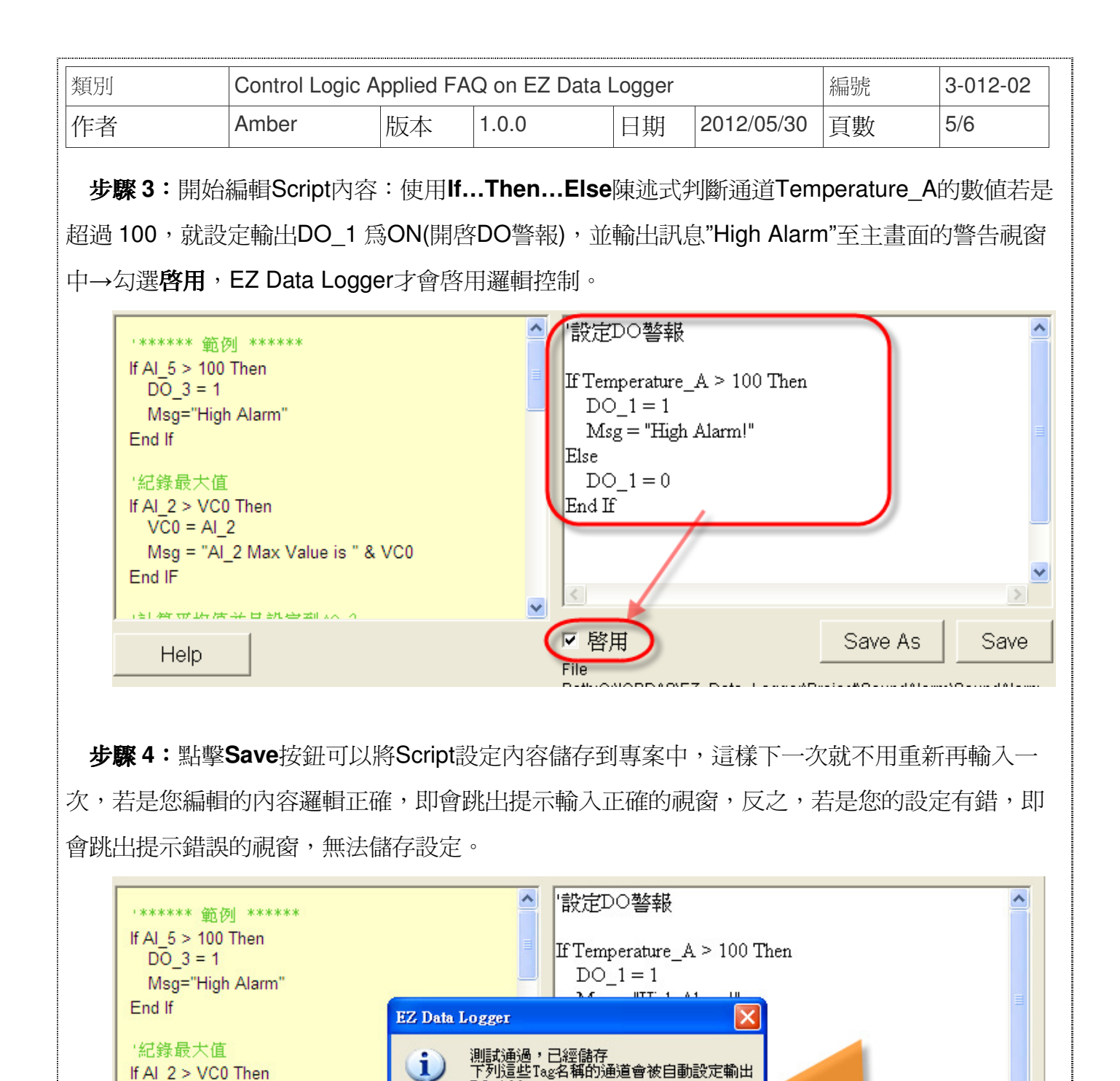

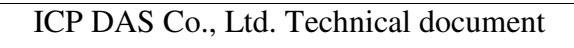

 $DO$   $1$ ,  $Msg$ 

確定

▽ 啓用

File

Save As

Save

 $\overline{VC0} = AI$  2

Help

End IF

Msg = "Al 2 Max Value is " & V

**THE REPORT OF THE ALL LET ARE AND A A PRO** 

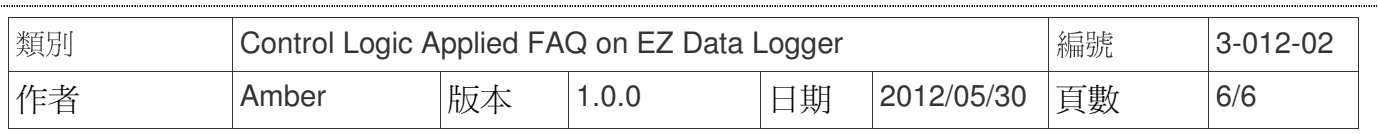

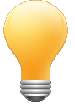

## 注意與提示:

您可以在Control Logic裡面作邏輯控制的編輯,如果您勾選了啓用的選項,即代表要啓用邏 輯控制的功能,在執行專案的過程中,EZ Data Logger會自動對邏輯控制內容中指定的AO/DO通 道作輸出數值的動作,此時平面配置圖中的AO/DO的控制無法操作,如需切換到手動,可以按照 以下步驟來選擇控制模式。

#### 步驟 **1**:執行**EZ Data Logger**的專案後,開啟平面配置圖。

步驟 **2**:滑鼠左鍵點選欲改手動控制的物件→點選手動,啟用滑鼠控制→利用滑鼠控制輸出值。

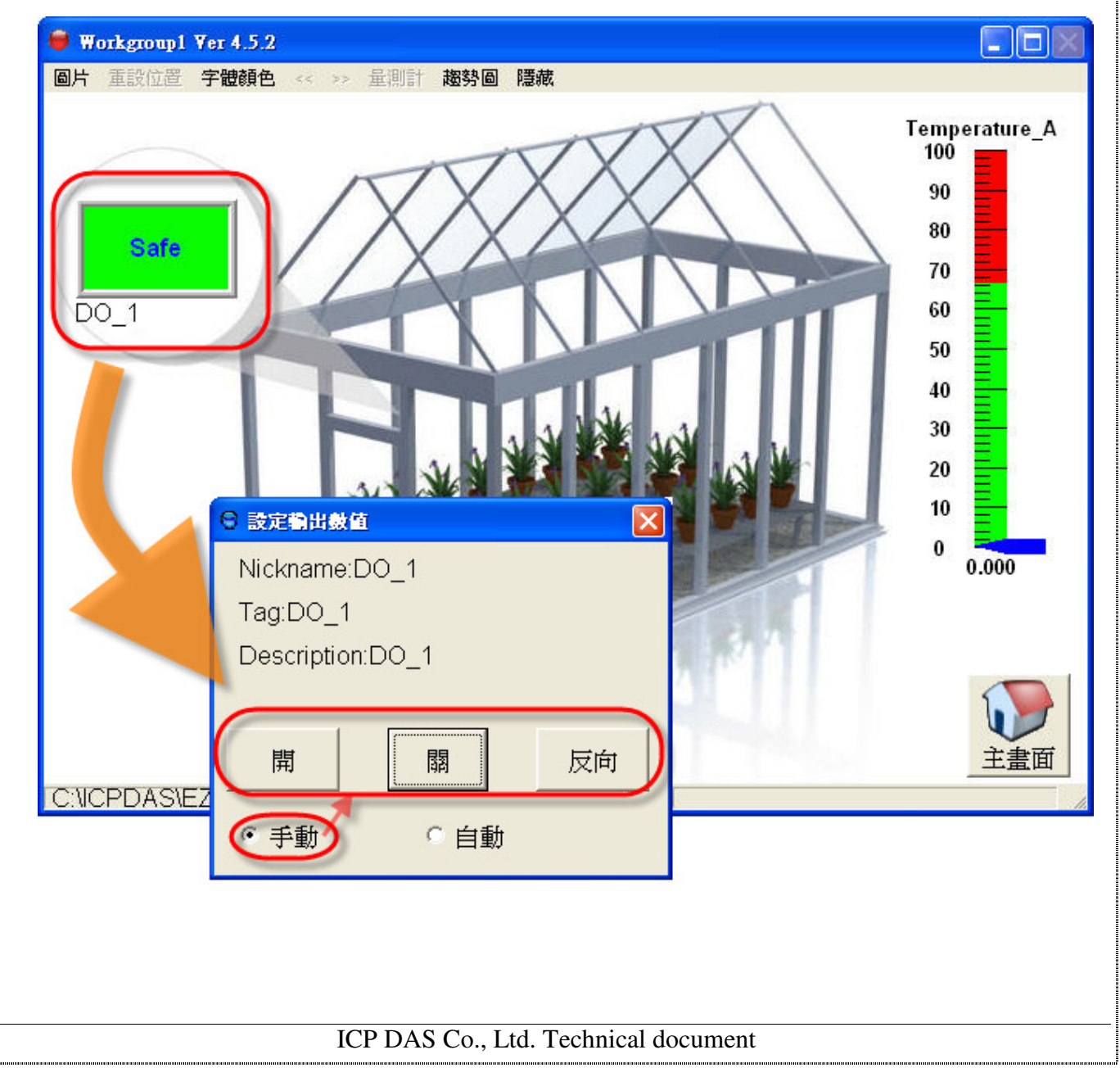